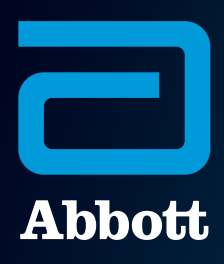

# CARDIOMEMS™ HOSPITAL SYSTEM QUICK REFERENCE GUIDE

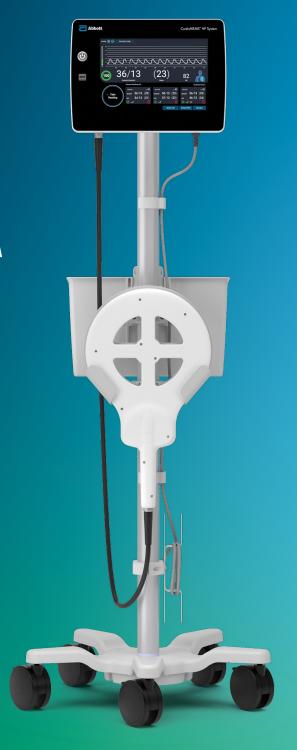

HOSPITAL SYSTEM SETUP AND PREPARATION

HOSPITAL SYSTEM SETUP AND PREPARATION

### HOSPITAL SYSTEM SETUP AND PREPARATION

Turn on the Hospital System using the **Power On** button located on the front of the unit, to the left of the monitor's screen.

| Abbott | CardioMEMS" HF System |
|--------|-----------------------|
| ٢      |                       |
| 2mm    |                       |
|        |                       |

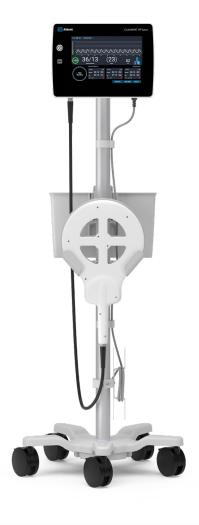

After logging in via the Merlin.net™ Patient Care Network (PCN) log-in mode, the default log-in option can be changed to **Password Only** or No Password.

To change the default log-in option, access the Settings Menu by pressing the gear on the Home screen.

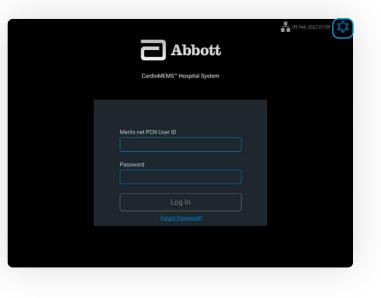

### LOG IN TO THE SYSTEM

The default log-in option is the Merlin.net™ PCN login.

- Enter the credentials used to log in to the Merlin.net PCN.
- If Merlin.net PCN credentials are not known, call Technical Support at 1-844-692-6367.

Choose **Administrator** Settings.

|                                         | 09 Feb 2022 07:09 | ¢ |
|-----------------------------------------|-------------------|---|
| Abbott                                  |                   |   |
| CardioMEMS <sup>™</sup> Hospital System |                   |   |
|                                         |                   |   |
|                                         |                   |   |
| Merlin.net PCN User ID                  |                   |   |
|                                         |                   |   |
| Password                                |                   |   |
|                                         |                   |   |
| Log In                                  |                   |   |
| Forgot Password?                        |                   |   |
|                                         |                   |   |
|                                         |                   |   |
|                                         |                   |   |
|                                         |                   |   |

| CardioMEMS <sup>®</sup> Hospital System | Gr Wi-Fi<br>aai≭ Cellular | OFF OFF |
|-----------------------------------------|---------------------------|---------|
|                                         | Maintenance               |         |
| Merlin.net PCN User ID                  | Administrator Setting     | gs      |
| Merlin.net PCN User ID                  | System Preferences        |         |
| Password                                |                           |         |
|                                         |                           |         |
| Log In                                  |                           |         |
|                                         |                           |         |
|                                         |                           |         |
|                                         |                           |         |
|                                         | Shut D                    | own     |

## LOG-IN OPTIONS

|                    | MERLIN.NET <sup>™</sup> PCN                                                                                                   | PASSWORD ONLY                                       | NO PASSWORD                                                                                                    |
|--------------------|----------------------------------------------------------------------------------------------------|-----------------------------------------------------|----------------------------------------------------------------------------------------------------|
| Use Considerations | Allows full functionality<br>for multiple clinics with<br>connectivity. Preferred<br>for hub-and-spoke                        | Allows full functionality<br>for a single clinic    | Allows limited functionality for<br>a single clinic. The summary<br>report cannot be emailed<br>or exported to USB in this<br>mode. The summary report<br>is accessible only from the<br>Merlin.net PCN |
| Security           | Most secure                                                                                                    | Less secure                                         | Least secure                                                                                                    |
| Connectivity       | Requires connectivity,<br>but clinical functions —<br>with limited functionality<br>— can be accessed<br>without connectivity | Does not require<br>connectivity                    | Does not require<br>connectivity                                                                                                    |
| Users              | Individual and multiple<br>users can log in. Users<br>must have Merlin.net<br>PCN account credentials                         | Multiple users must<br>share a password             | Multiple users are allowed access without a password                                                                                                    |
| Clinic             | Hospital System can<br>share multiple clinics                                                                                 | Hospital System is<br>associated with<br>one clinic | Hospital System is associated with one clinic                                                                                                    |

## CONSIDERATIONS

- No Password is not a recommended log-in mode. Use caution when using No Password login setting, as PHI data will be displayed.
- When set-up is in "No Password" mode, the Summary Report cannot be emailed or exported to USB from the Hospital System. The Summary Report is accessible only from the Merlin.net PCN for systems in "No Password" mode.

## CONFIGURE NETWORK CONNECTIVITY

The system can be configured to communicate with the Merlin.net<sup>™</sup> PCN using local Wi-Fi<sup>‡</sup>, cellular or Ethernet<sup>‡</sup> connections. Information sent is encrypted.

#### **OPTION 1: WI-FI**<sup>‡</sup>

• This only uses the Wi-Fi network at the facility to gain access to the Merlin.net PCN.

#### **OPTION 2: CELLULAR**

This is the default connectivity, with a 4G LTE<sup>‡</sup> cellular modem.

#### **OPTION 3: ETHERNET<sup>‡</sup>**

- Ethernet port is located on the side of the unit.
- To ensure electrical safety, do not touch the Ethernet port and the patient simultaneously.
- Direct connection to a nonsecure network may interfere with system operation and/or result in unauthorized access to patient information.

| CONNECTION SETTINGS |
|---------------------|
| Wi-Fi Settings      |
| Cellular            |
| Ethernet            |
|                     |
|                     |
|                     |
|                     |

CONNECTION SETTINGS

Wi-Fi Settings

Cellular

Ethernet

encrypted.

Wi-Fi Settings

Cellular Ethernet

CONNECTION SETTINGS

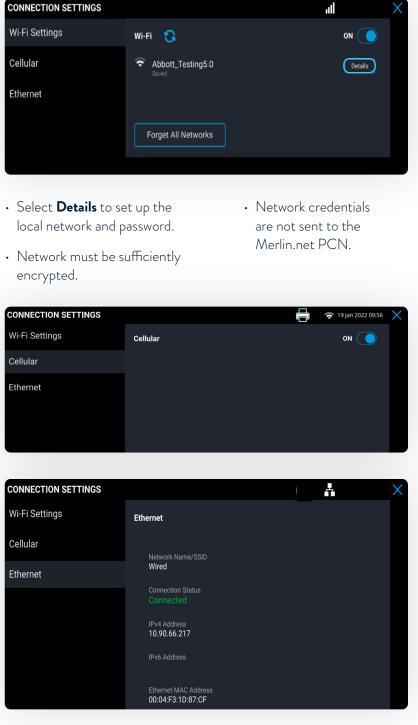

CARDIOMEMS PA SENSOR IMPLANT

### CARDIOMEMS™ PA SENSOR IMPLANT

## LOG IN

Enter Merlin.net™ PCN user ID and password, then select **Log In**.

| CardioMEMS <sup>™</sup> Hospital System | đ | 🛃 17 Jan 2022 09:56 🔅 |  |
|-----------------------------------------|---|-----------------------|--|
| Merlin.net PCN User ID Password         |   |                       |  |
| Log In<br>Forgot Password?              |   |                       |  |
|                                         |   |                       |  |

#### ENTER PATIENT INFORMATION

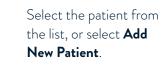

Enter new patient information, then select Next.

NEW IMPLANT Add New Patient

NEW IMPLANT

◆ NAME Adams, Eli

Select Patient

| м |
|---|
|   |
|   |
|   |
|   |
|   |
|   |

### Select New Implant

from the Main Menu.

|                   | اه  |    |
|-------------------|-----|----|
|                   | all | \$ |
|                   |     |    |
|                   |     |    |
| New Implant       |     |    |
| Follow-Up         |     |    |
| View Patient List |     |    |
|                   |     |    |
|                   |     |    |
|                   |     |    |
|                   |     |    |
|                   |     |    |

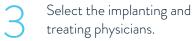

System automatically associates the corresponding Merlin.net™ PCN clinic in the Treating Clinic field.

| EW IMPLANT                |             |             | all                    | \$ |
|---------------------------|-------------|-------------|------------------------|----|
| Add New Patien            | t           |             |                        |    |
| First Name *              | Middle Name | Last Name * | Implanting Physician * |    |
| Joseph                    |             | Campbell    | Arguello, Anita        | -  |
| Date of Birth *           | Phone       | Patient ID  | Treating Physician *   |    |
| 29 Mar 1950               |             |             | Chetham, Choyce        | -  |
| Implant Date *            |             |             | Treating Clinic *      |    |
| 24 Jan 2022               |             |             | Southwest Medical      | -  |
| SN Sensor Serial Number * |             |             |                        |    |
|                           | or Manually |             |                        |    |
|                           |             |             |                        |    |
|                           |             |             |                        |    |
|                           |             |             |                        |    |
|                           |             |             |                        |    |
|                           |             |             |                        |    |
|                           |             |             |                        |    |
| Back                      |             |             | Advanced Settings Ne   | xt |
|                           |             |             |                        |    |

|               | all             | \$ |
|---------------|-----------------|----|
| search        |                 |    |
| <u> </u>      |                 |    |
|               |                 |    |
|               |                 |    |
| DATE OF BIRTH | PATIENT ID      |    |
| 11 Jan 1955   |                 |    |
| 12 Jan 1955   |                 |    |
| 25 Jun 1976   |                 |    |
| 13 Jun 1966   |                 |    |
| 12 Nov 1956   |                 |    |
| 12 Nov 1956   |                 |    |
| 10 Jan 1955   |                 |    |
| 16 Dec 1955   |                 |    |
|               |                 |    |
|               |                 |    |
|               |                 |    |
|               |                 |    |
|               | Add New Patient |    |

|             |             | all | \$     |
|-------------|-------------|-----|--------|
|             |             |     |        |
|             |             |     |        |
| liddle Name | Last Name * |     |        |
|             | Campbell    |     |        |
|             |             |     |        |
|             |             |     |        |
|             |             |     |        |
|             |             |     |        |
|             |             |     |        |
|             |             |     |        |
|             |             |     |        |
|             |             |     |        |
|             |             |     |        |
|             |             |     | Next   |
|             |             |     | CINEXE |

#### ENTER SENSOR INFORMATION

Locate the sensor serial number on the package, and enter it in the field.

The Calibration Code field will automatically populate if there is connectivity. Select Next.

Reconfirm the patient and sensor information, then select Start New Implant.

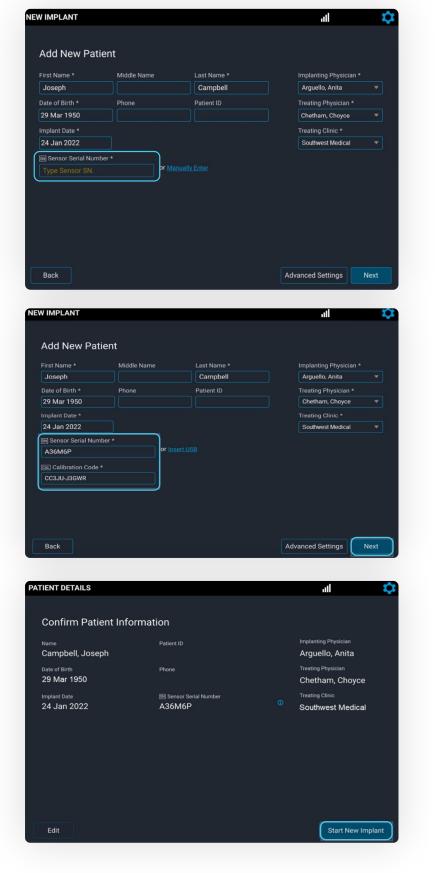

#### CHECK FOR NEW IMPLANT ampbell, Joseph DYNAMIC SIGNAL Move the antenna center 100 close to the unopened sensor package, and verify Check for Dynamic Signal the signal strength on the left is green and at 100%. Back Move the antenna away from NEW IMPLANT ampbell, Josepl the sensor package, and confirm the signal strength on the left decreases. Repeat two more times, then select **Continue**. 35 Check for Dynamic Signal Back "Wait for Implant" message appears. Select Continue when the physician is ready to calibrate the implanted sensor.

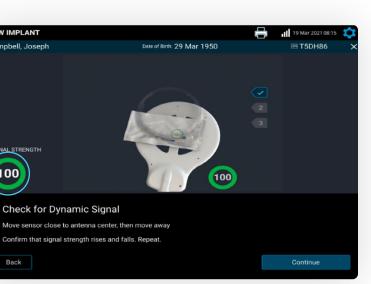

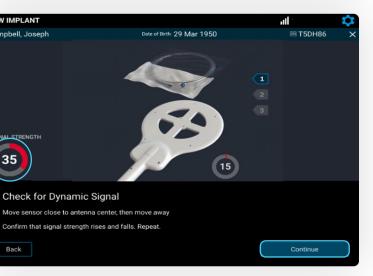

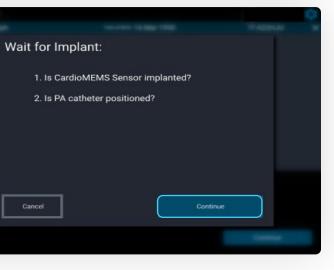

### PLACE THE ANTENNA UNDER THE PATIENT'S SHOULDER

On the Sensor Position screen, select the **R** or **L** button to indicate the sensor location.

## CONSIDERATIONS

- Place a sheet or gown between the patient and the antenna.
- Do not place the antenna under the warming blanket or table pad.

NEW IMPLANT ampbell, Joseph

mHg 🕂 😑 🛛 Waveform Help

Select Implanted Sensor Position

• Raising the C-arm may reduce electrical interference.

R

Date of Birth: 29 Mar 1950

IN ASEME

If necessary, fluoroscopy can be used to help target the antenna underneath the sensor.

- If, on fluoroscopy, the gold sensor coil can be seen as an oval, then the sensor should be centered on the antenna.
- If, on fluoroscopy, the gold sensor coil appears as a line, then the sensor should be nearer to the outside of the antenna.

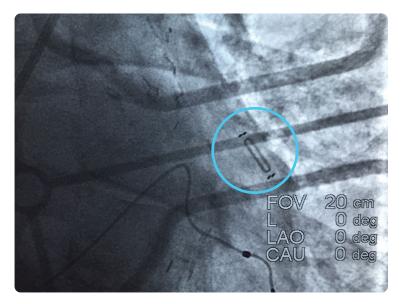

#### ACQUIRE CARDIOMEMS™ PA SENSOR SIGNAL

Once the antenna is in place, concentrate on the screen, looking for a physiologic PA waveform and a green signal strength indicator > 70%, indicating a strong, pulsatile signal.

- Stable signal strength > 90% is optimal.
- If the waveform does not fit these criteria, select Waveform Help to troubleshoot common issues.

Select **Continue** once the waveform and the signal strength are acceptable.

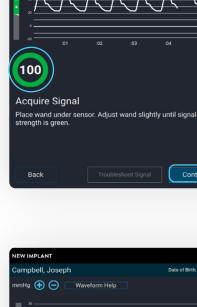

NEW IMPLANT

ampbell, Joseph

If the system detects poor signal quality, the Troubleshoot Signal button turns yellow. Select Troubleshoot Signal to receive guidance on improving the sensor signal strength.

20 Acquire Signal Place wand under sensor. Adjust wand slightly until signa

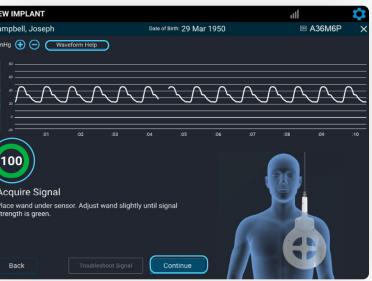

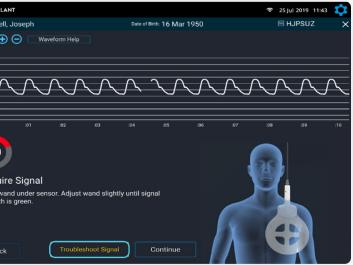

### CALIBRATE PA SENSOR USING PA CATHETER MEAN PRESSURE

Obtain 10 seconds of valid pressure waveforms.

When a strong physiologic signal is acquired, Freeze to Calibrate will turn blue.

Capture mean PA pressures at the same time **Freeze to** Calibrate is selected.

Enter the mean PA pressure measured by the PA Catheter.

Sensor pressure values will appear, and the sensor will calibrate to the mean PA pressure entered.

NEW IMPLANT ampbell, Joseph Date of Birth: 29 Mar 1950 A36M6P mHg 🕂 🔵 🛛 Waveform Help 100 **Coordinate Sensor Calibration** dinate to freeze CardioMEMS Sensor and PA catheter waveforms when both are valid Freeze to Calibrate Back

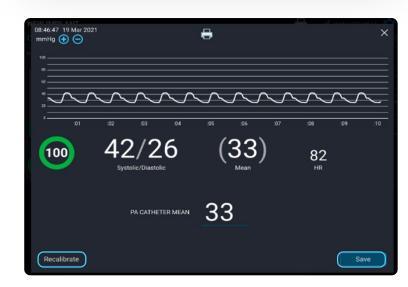

#### VERIFY SENSOR CALIBRATION

If the sensor pressure values do not match the PA pressures in real time, select the **Recalibrate** button to capture a new waveform.

If the calibration is acceptable, select the Save button.

#### VALID READING CRITERIA

- The signal strength is > 70% with a green color.
- A signal strength of > 90% and stable is preferred.
- The Take Reading button will not be active if the signal strength is < 70% in the last 10 seconds.

#### TAKING A READING DURING IMPLANT

Obtain 10 seconds of valid pressure waveforms.

Record the pressures from the PA Catheter at the same time as you select Take Reading.

 Consider coordinating with the hemodynamic system operator and say out loud, "1, 2, 3 ... now" as you select the Take Reading button.

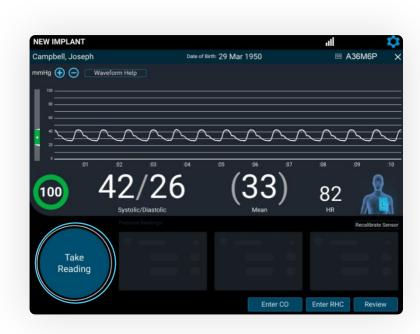

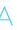

- The heart rate (HR) must be accurate.
- There must be a good physiologic, pulsatile waveform.
- Note: Ultrasound equipment, ECG or defibrillator cables in the area may prevent valid readings.

Enter systolic, diastolic and mean from the PA Catheter. Next, select the patient position. Then, select Save.

Repeat these steps for a total of **three readings**.

The summary of each reading appears on the screen. Verify that each sensor reading value correlates to the readings from the PA Catheter.

- Select the **Trash** icon to discard a reading.
- Select Take Reading to take another reading.

If the readings do not correlate to your satisfaction, recalibrate the sensor.

 Consider obtaining PA pressures during end expiration.

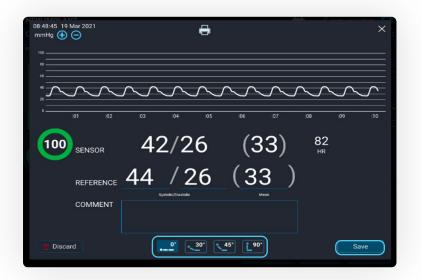

| NEW IMPLANT       |                        |            |                             |          | al               |             | \$       |
|-------------------|------------------------|------------|-----------------------------|----------|------------------|-------------|----------|
| Campbell, Joseph  |                        | Date of Bi | <sup>rth:</sup> 29 Mar 1950 |          |                  | A36M6P      | ×        |
| mmHg 🕂 🖯 🛛 Wavefo | rm Help                |            |                             |          |                  |             |          |
| 80                |                        |            |                             |          |                  |             |          |
| 60                |                        |            |                             |          |                  |             |          |
|                   | $\sim \sim \sim$       | $\sim$     | $\land \land \land$         | $\sim$   | $\sim$           | $\sim$      | $\wedge$ |
| o                 | 02 :03                 | :04        | :05 :06                     | :07      | :08              | :09         | :10      |
|                   | 2/26                   |            | ົ ( ວັງ                     | 2)       |                  | 6           | )        |
| 100 4             |                        | )          | ၂၁၁                         | )        | 82               | $\sim$      |          |
|                   | Systolic/Diastolic     |            | Mean                        |          | HR               | IA          | -11      |
|                   | Pressure Readings (3): |            |                             |          |                  | Recalibrate | Sensor   |
|                   | 08:48:45               | HR 82      | 08:51:21                    | HR 82    | 08:51:47         |             | ⊪ 82     |
| 🗸 Take            | sensor 42/26           | (33)       | sensor 42/26                | (33)     | SENSOR 42        |             | 33)      |
|                   | <sub>REF</sub> 44/26   | (33)       | <sub>ref</sub> 45/26        | (34)     | REF 43           | 3/28 (3     | 32)      |
| Reading           |                        |            |                             |          |                  |             |          |
| Reading           | (100) <b></b>          |            | . <u>.</u>                  | <b>D</b> | (100) <u>0</u> ° |             |          |

| С | ALIBRATE<br>ARDIAC<br>UTPUT (CO)                                              | NEW IMPLANT<br>Campbell, Joseph<br>mmHg 💮 🕞 Waveform He |
|---|-------------------------------------------------------------------------------|---------------------------------------------------------|
| 1 | Select the <b>Enter CO</b><br>button.                                         | or or or or or or or or or or or or or o                |
| 2 | The Cardiac Output<br>screen appears.                                         | NEW IMPLANT<br>Campbell, Joseph                         |
|   | Signal strength should be<br>green and > 70%, and PA<br>waveform physiologic. | mmHg 🔁 🕞 Waveform He                                    |
|   | Select the <b>Freeze to</b><br><b>Calibrate</b> button.                       | Cardiac Output                                          |
|   |                                                                               | Freeze sensor waveform when                             |
| 3 | Enter the CO, select<br>the <b>Right Arrow</b> button<br>on the keyboard and  | 08:54:17 19 Mar 2021<br>c mmHg ⊕ ●                      |

then select Save.

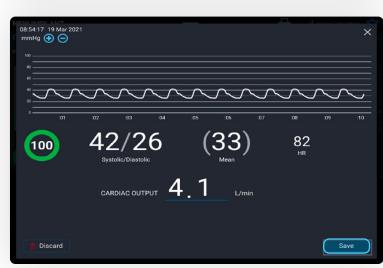

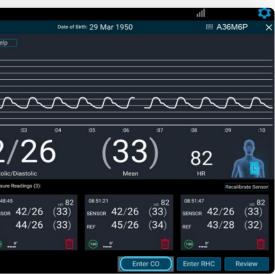

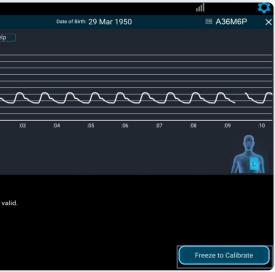

### ENTER RIGHT HEART CATHETER (RHC) VALUES

Select the Enter RHC

button. The RHC Pressures

screen appears.

Enter the RA, RV, PA and PCWP pressures, then select Save.

RHC information entered on the Hospital System will be displayed in the Merlin.net<sup>™</sup> PCN.

| NEW IMPLANT         |                                                        |                           | lir.                                                                   | \$                 |
|---------------------|--------------------------------------------------------|---------------------------|------------------------------------------------------------------------|--------------------|
| Campbell, Joseph    | Date of B                                              | irth: 29 Mar 1950         | 5 A                                                                    | 36M6P ×            |
| mmHg 🕂 🖯 🛛 Waveford | m Help                                                 |                           |                                                                        |                    |
|                     | 2 03 04                                                | .05 .06                   | .07 .08                                                                | .09 .10            |
|                     | 2/26<br>Systolic/Diastolic                             | (33                       | ) 82                                                                   |                    |
|                     | Pressure Readings (3):                                 |                           |                                                                        | Recalibrate Sensor |
| - Take<br>Reading   | 08:48:45 ai≣ 82<br>SENSOR 42/26 (33)<br>REF 44/26 (33) | <sub>sensor</sub> 42/26 ( | HR 82<br>(33) 08:51:47<br>(33) SENSOR 42/<br>(34) REF 43/<br>(100 - 0° |                    |
|                     |                                                        | ✓ Edit                    | CO Enter RHC                                                           | Review             |
|                     |                                                        |                           |                                                                        |                    |
| NEWLINDLANT         |                                                        | No.                       |                                                                        |                    |
|                     |                                                        | <b>-</b>                  |                                                                        | ×                  |

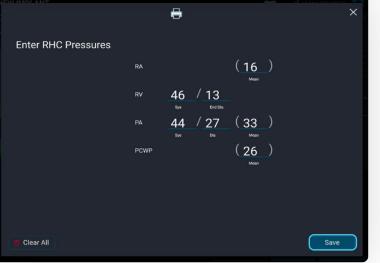

#### NOTE

If a diastolic pressure gradient is present, a notification message appears on the screen and will appear in the Merlin.net PCN.

Diastolic pressure gradient is 5 mmHg. 🔅

tolic Pressure Gradient (PAD - PCWP) ≥ 5 mmHg may indicate the presence of a significant vascular ponent (pre-capillary) of pulmonary hypertension and may be incorporated into CardioMEMS PA diastoli tment goals. This value will be noted in Merlin.net PCN.

### **REVIEW AND CONFIRM ACCURACY** OF ALL CAPTURED DATA

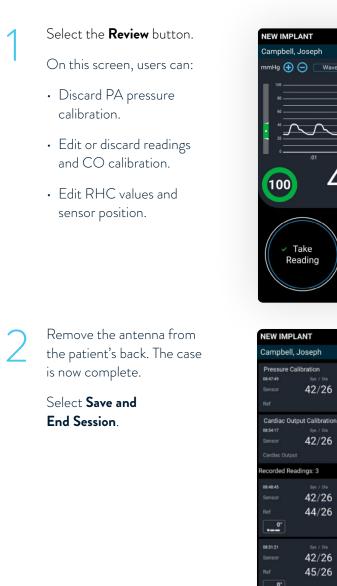

42/26

42/26

42/26 44/26

42/26

45/26

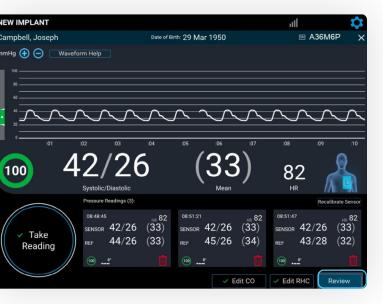

|                    |                   |                |                                        |               |             | al | I                    | \$    |
|--------------------|-------------------|----------------|----------------------------------------|---------------|-------------|----|----------------------|-------|
|                    |                   | Date of Birth: | 29 Mar 19                              | 50            |             |    | ■ A36M6P             | ×     |
| 83)<br>83)         | ⊮<br>82           |                | ~~~~~~~~~~~~~~~~~~~~~~~~~~~~~~~~~~~~~~ |               | .00 .01 10  |    | Sensor Position      |       |
| 83)<br>.1          | HR<br>82<br>L/min |                | <b>~~~~</b>                            | 211 W/00 1990 |             |    | RHC Pressures        | N     |
|                    |                   |                |                                        |               |             |    |                      | Mean  |
| leen<br>33)<br>33) | ⊮<br>82           | 0              | QZ 53 54 55                            |               | NNN 10      | =  | RV 46/13<br>PA 44/27 | (16)  |
| 83)<br>84)         | ⊧≋<br>82          | 0              | ~~~~~~~~~~~~~~~~~~~~~~~~~~~~~~~~~~~~~~ |               | .08 .09 .10 |    | PCWP                 | (26)  |
|                    |                   |                |                                        |               |             | Sa | ve and End Ses       | ssion |

### TRANSFER DATA

- Select from the following options:
- Send now to automatically connect to the Merlin.net<sup>™</sup> PCN website and send the implant data; requires network connection
- Save and send later to store in the Unsent Sessions section of the Main Menu screen
- **Export Data to USB** to save implant information to the USB drive for backup
- The USB can be used to transfer implant data to the Merlin.net PCN if connectivity is an issue.

#### Select **Next**.

2

A summary report can be emailed or exported to the USB. Then select **Send** and Save.

**Note:** Session data can no longer be edited.

**Note:** It is critical to send or upload data within 24 hours of implant. The patient will not be able to take their readings until this step is completed.

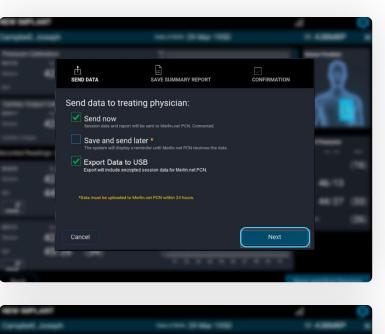

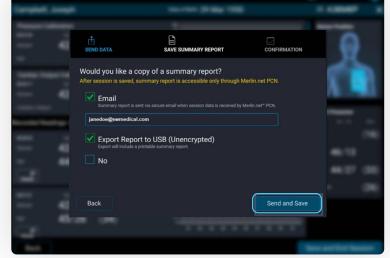

# TAKING A FOLLOW-UP READING

### TAKING A FOLLOW-UP READING

Turn on the Hospital System using the **Power On** button located on the front of the unit, to the left of the monitor's screen.

| Abbott | CardioMEMS" HF System |
|--------|-----------------------|
| 0      |                       |
|        |                       |
|        |                       |
|        |                       |

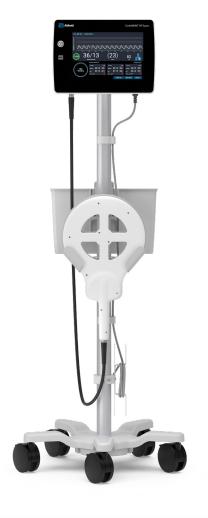

#### Log in to the system.

- 09 Fe Abbott Merlin.net PCN User ID

#### SETUP FOR PATIENT IMPLANTED WITH THIS HOSPITAL SYSTEM

After logging in, select Follow-Up.

1

3

Select the patient from the list.

- If the patient is not on the list, use the search function.
- $\cdot\,$  Make sure the unit has connectivity to pull data from the Merlin.net<sup>™</sup> PCN website.
- If the patient is still not found, select Add New Patient to enter manually. Refer to the "Setup for Patient **Not** Implanted With This Hospital System" section for directions.

Review the information, then select **Next**.

PATIENT DETAILS

FOLLOW-UP

NAME

Select Patient

Campbell, Joseph 29 Mar 1950 Implant Date 24 Jan 2022

22 │ CARDIOMEMS<sup>™</sup> HOSPITAL SYSTEM QUICK REFERENCE GUIDE

| New Implant<br>Follow-Up<br>View Patient List |                   | all | 1 |
|-----------------------------------------------|-------------------|-----|---|
|                                               | New Implant       |     |   |
| View Patient List                             | Follow-Up         | )   |   |
|                                               | View Patient List |     |   |
|                                               |                   |     |   |

|             |          | ati    | \$            |
|-------------|----------|--------|---------------|
|             | _        |        |               |
|             | search   |        | )             |
|             |          |        |               |
|             |          |        |               |
|             |          |        |               |
| 21 Jan 1933 | 1001     | BZ7C38 | 29 Jan 2021   |
| 04 Oct 1947 |          | A26XED | 20 Jan 2021   |
| 14 Jan 1956 | 40000020 | A26XBY | 14 Jan 2021   |
| 21 Jan 1956 |          | BZ78X7 | 21 Jan 2021   |
| 22 Jul 2000 |          | BZ78GS | 20 Jan 2021   |
| 06 May 1959 |          | C2325H | 14 Jan 2021   |
| 03 Oct 1952 |          | C22ZZM | 14 Jan 2021   |
| 14 Oct 1971 |          | C23268 | 14 Jan 2021   |
| 13 Sep 1930 |          | C232CC | 15 Jan 2021   |
| 10 Jun 1965 |          | C232BF | 15 Jan 2021   |
| 28 Jul 1963 |          | C2369Z |               |
|             |          | Ado    | d New Patient |

|                                                       |   | al l                                                                                                    | 4   |
|-------------------------------------------------------|---|----------------------------------------------------------------------------------------------------|-----|
| Patient ID<br>Phone<br>Sensor Serial Number<br>A36M6P |   | Sensor Position<br>Anglanting Physician<br>Arguello, Anita<br>Treating Physician<br>Chetham, Choyce<br>Treating Clinic<br>Southwest Medical |     |
|                                                       | A | dvanced Settings                                                                                                    | ext |

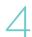

Confirm the patient information, then select Start Follow-Up.

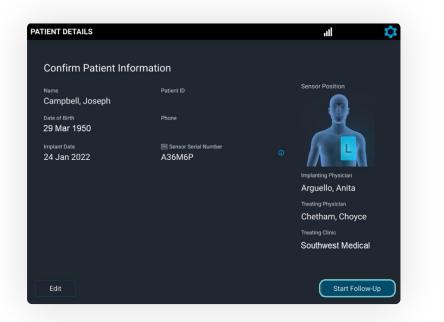

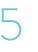

When the system asks, "Do you have another source of PA pressure?" select **No**.

• Select Yes if a sensor recalibration is required. See Sensor Accuracy Check and Recalibration section for more details.

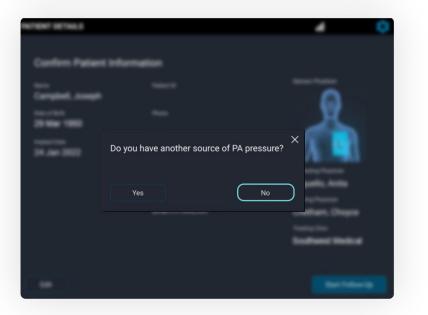

### SETUP FOR PATIENT NOT IMPLANTED WITH THIS HOSPITAL SYSTEM

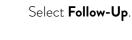

Select Add New Patient.

#### FOLLOW-UP

# Select Patient

| Adams, Eva   |
|--------------|
| Ali, Jamshed |
|              |
| Bear, Teddy  |
| Bell, Abigal |
| Bell, Amy    |
| Bell, Ann    |
| Bell, Dawn   |
| Bell, Ethel  |
| Bell, Gabs   |
| Bell, Henry  |
| Back         |
|              |

FOLLOW-UP

Enter the patient information, then select **Next**.

Call Technical Support to obtain the sensor serial number, calibration code and baseline code. Then enter the information manually.

**Note:** The patient's implant card only has the sensor serial number and calibration code.

## Add New Patient

Joseph 29 Mar 1950

Back

|                   | al | \$ |
|-------------------|----|----|
|                   |    |    |
|                   |    |    |
| New Implant       |    |    |
| Follow-Up         | )  |    |
| View Patient List |    |    |
|                   |    |    |
|                   |    |    |
|                   |    |    |
|                   |    |    |

|             |      |       |          | ı        | ıl       | 1         | ¢ |
|-------------|------|-------|----------|----------|----------|-----------|---|
|             |      |       |          |          |          |           |   |
|             |      |       |          |          |          |           |   |
|             |      |       |          |          |          |           |   |
|             |      |       |          |          |          |           |   |
|             |      | >     | SENSOR S | SERIAL # | ≑IMP     | LANT DATE |   |
| 21 Jan 1933 |      | 1001  | В        | Z7C38    | 29 、     | Jan 2021  |   |
| 04 Oct 1947 |      |       | A        | 26XED    | 20 、     | Jan 2021  |   |
| 14 Jan 1956 | 4000 | 00020 | A        | 26XBY    | 14 .     | Jan 2021  |   |
| 21 Jan 1956 |      |       | В        | Z78X7    | 21 .     | Jan 2021  |   |
| 22 Jul 2000 |      |       | B        | Z78GS    | 20 .     | Jan 2021  |   |
| 06 May 1959 |      |       |          | 2325H    | 14 .     | Jan 2021  |   |
| 03 Oct 1952 |      |       | C        | 22ZZM    | 14 .     | Jan 2021  |   |
| 14 Oct 1971 |      |       | С        | 23268    | 14 、     | Jan 2021  |   |
| 13 Sep 1930 |      |       | С        | 232CC    | 15.      | Jan 2021  |   |
| 10 Jun 1965 |      |       | с        | 232BF    | 15.      | Jan 2021  |   |
| 28 Jul 1963 |      |       | С        | 2369Z    |          |           |   |
|             |      |       |          | _ ▲      | dd New P | atient    | ) |

|            |                         | ati | \$       |
|------------|-------------------------|-----|----------|
|            |                         |     |          |
|            |                         |     |          |
|            |                         |     |          |
| iddle Name | Last Name *<br>Campbell |     |          |
|            | oumpoen                 |     |          |
|            |                         |     |          |
|            |                         |     |          |
|            |                         |     |          |
|            |                         |     |          |
|            |                         |     |          |
|            |                         |     |          |
|            |                         |     |          |
|            |                         |     |          |
|            |                         |     |          |
|            |                         |     | $\frown$ |
|            |                         |     | Next     |
|            |                         |     |          |

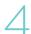

Once entered, select the sensor position (**R** or **L**). Then select **Next** and follow the remaining steps.

| First Name *         | Middle Name | Last Name *                         | Sensor Position |
|----------------------|-------------|-------------------------------------|-----------------|
| Joseph               |             | Campbell                            |                 |
| Date of Birth *      | Phone       | Patient ID                          | <u>H</u>        |
| 29 Mar 1950          |             |                                     |                 |
| EN Sensor Serial Nun | iber *      |                                     |                 |
| A35M5P               |             |                                     |                 |
| E Calibration Code * |             | Baseline Code *                     |                 |
| CC3JU-J3GWRA         |             | 2ABYH-N4C9A                         |                 |
|                      |             | ient's Treating Physician for senso |                 |

### ACQUIRE SIGNAL

Slide the antenna under the patient's back on the side of their sensor, similar to the method at implant.

> Look for a strong, stable signal that is > 70% and green.

- Signal strength >90% is optimal.
- Verify the waveform is physiologic.

Select Continue.

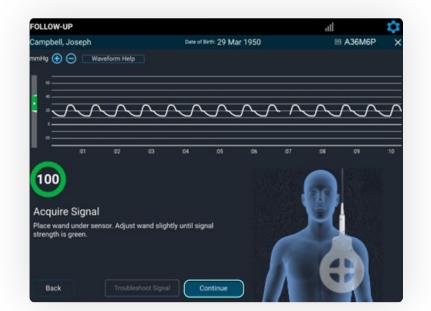

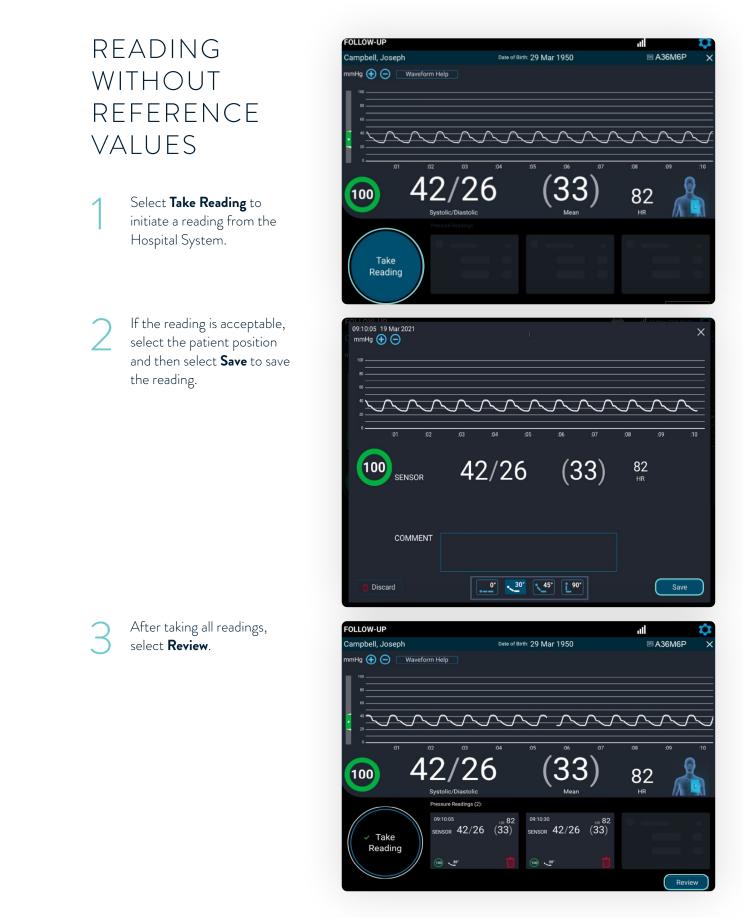

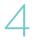

Review and confirm the accuracy of the captured data.

Select Save and End **Session** to transmit the data, or save for future upload.

Select from the on-screen options to send, save or export the data, then select **Next**.

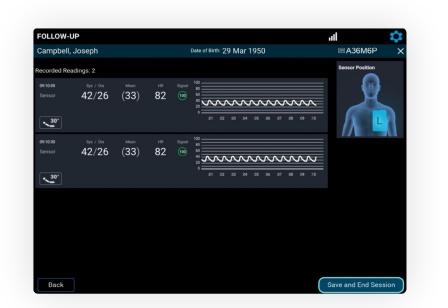

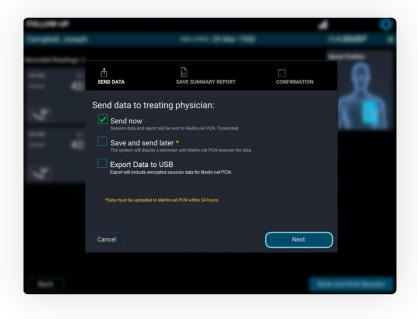

If needed, the summary  $\square$ report may be emailed or exported to the USB. Otherwise, select **No** and then select **Send and Save**. **Note:** The summary report can always be obtained later on from the Merlin.net™ PCN. The transfer status and "Session complete" message will be displayed. Select Shut Down or Main Menu. Do not unplug the system

until it is completely powered down.

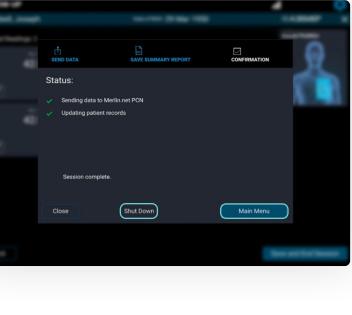

|                                                   |                                                          |                 |     |   | 0 |
|---------------------------------------------------|----------------------------------------------------------|-----------------|-----|---|---|
|                                                   |                                                          |                 |     | - |   |
|                                                   | SAVE SUMMARY REPORT                                      | CONFIRMATIO     | N   | 0 |   |
|                                                   | a summary report?<br>report is accessible only through N | ferlin.net PCN. |     |   | h |
| ail<br>hary report is sent via secu               |                                                          |                 |     |   |   |
|                                                   |                                                          |                 |     |   |   |
| ort Report to US<br>t will include a printable so | SB (Unencrypted)                                         |                 |     |   |   |
|                                                   |                                                          |                 |     |   |   |
|                                                   |                                                          | Send and S      | ave |   |   |
|                                                   |                                                          |                 |     |   |   |
|                                                   |                                                          |                 |     |   | - |

# SENSOR ACCURACY CHECK AND RECALIBRATION

SENSOR ACCURACY CHECK AND RECALIBRATION

#### TO CONFIRM THE ACCURACY OF A CARDIOMEMS™ PA SENSOR'S CALIBRATION

- An alternate source of PA pressure (e.g., PA Catheter) is required.
- The system will prompt taking one pressure reading to confirm accuracy.
- After the confirmation reading, recalibration may be completed if necessary.

### ΤΑΚΕ Α CONFIRMATION READING

- During a follow-up reading, when the system asks, "Do you have another source of PA pressure?" select **Yes**.
- Obtain 10 seconds of valid pressure waveform and then select Take Reading.

Coordinate to record the pressures from the PA Catheter at the same time Take Reading is pressed.

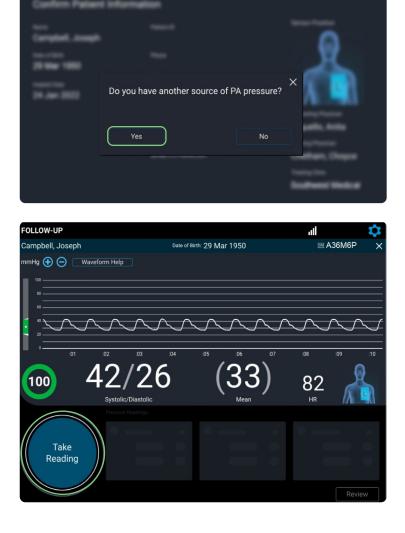

Enter systolic, diastolic and mean from the PA Catheter. Next, select the patient position. Then,

select Save.

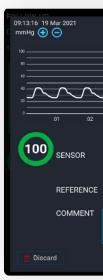

### CONFIRM AND RECALIBRATE IF NECESSARY

Verify that each sensor reading correlates to the readings from the PA Catheter.

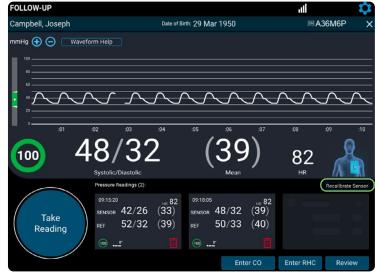

- If the readings do not correlate to your satisfaction, recalibrate the sensor.
  - Consider obtaining PA pressures during end expiration.
  - Enter the PA Catheter mean pressure, select the recalibrating physician and then select Save.

mmHg 🕣 🔵 100

#### SENSOR ACCURACY CHECK AND RECALIBRATION

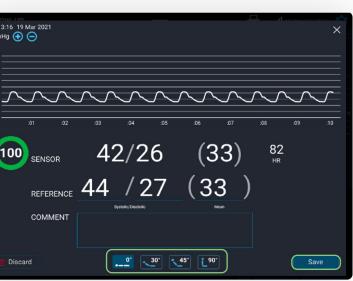

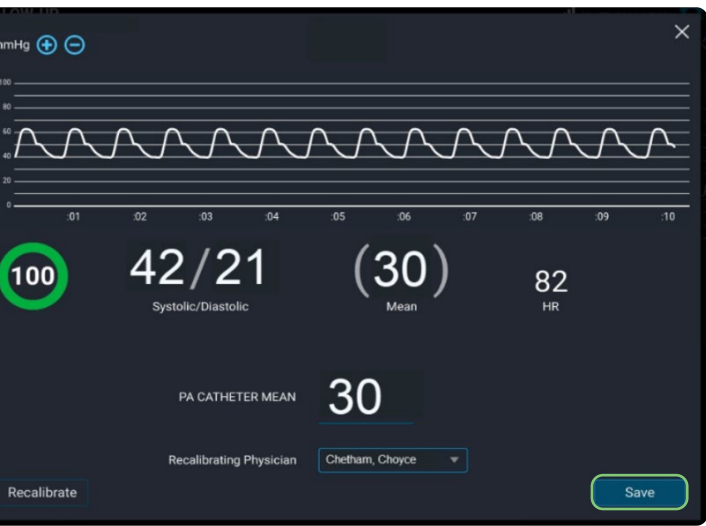

Once recalibration is complete and additional readings are obtained, select **Review** to review for accuracy.

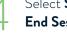

#### Select Save and End Session.

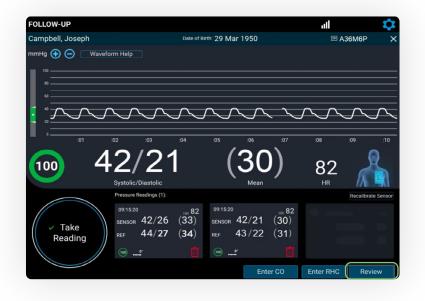

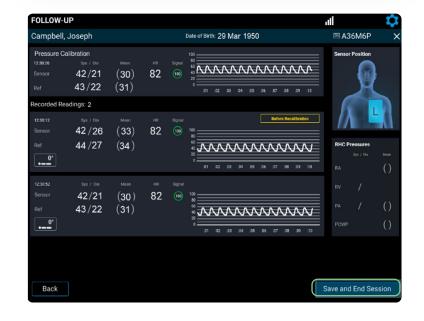

### TRANSFER DATA AND SHUT DOWN

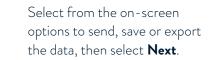

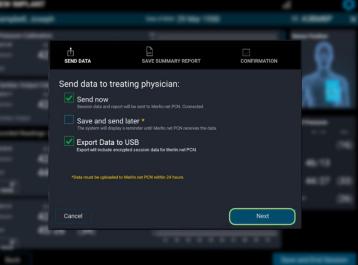

The transfer status and "Session complete" message will be displayed. Select Shut Down or Main Menu.

- Do not unplug the system until it is completely powered down.
- Pre- and post-calibration readings will be available in the summary report and on the Merlin.net<sup>™</sup> PCN.

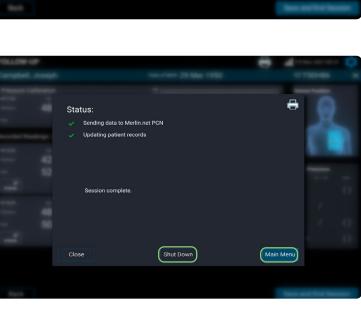

#### SENSOR ACCURACY CHECK AND RECALIBRATION

#### TECHNICAL SUPPORT 1-844-692-6367

### FOR MORE INFORMATION ON THE CARDIOMEMS<sup>™</sup> HF SYSTEM, VISIT Cardiovascular.Abbott/CardioMEMS

#### Abbott

6101 Stoneridge Dr., Pleasanton, CA 94588 USA, Tel: 1 925 847 8600 Cardiovascular.Abbott/CardioMEMS

#### Rx Only

Brief Summary: Prior to using these devices, please review the Instructions for Use for a complete listing of indications, contraindications, warnings, precautions, potential adverse events and directions for use.

CardioMEMS<sup>™</sup> HF System Indications and Usage: The CardioMEMS<sup>™</sup> HF System is indicated for wirelessly measuring and monitoring pulmonary artery pressure and heart rate in NYHA Class II or III heart failure patients who either have been hospitalized for heart failure in the previous year and/or have elevated natriuretic peptides. The hemodynamic data are used by physicians for heart failure management with the goal of controlling pulmonary artery pressures and reducing heart failure hospitalizations.

CardioMEMS<sup>™</sup> HF System Contraindications: The CardioMEMS HF System is contraindicated for patients with an inability to take dual antiplatelet or anticoagulants for one month post implant.

CardioMEMS<sup>™</sup> HF System Potential Adverse Events: Potential adverse events associated with the implantation procedure include, but are not limited to, the following: air embolism, allergic reaction, infection, delayed wound healing, arrhythmias, bleeding, hemoptysis, hematoma, nausea, cerebrovascular accident, thrombus, cardiovascular injury, myocardial infarction, death, embolization, thermal burn, cardiac perforation, pneumothorax, thoracic duct injury and hemothorax.

<sup>™</sup> Indicates a trademark of the Abbott group of companies. ‡ Indicates a third party trademark, which is property of its respective owner. © 2022 Abbott. All Rights Reserved. MAT-2209057 vl 0.1 Item approved for U.S. use only.

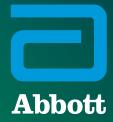